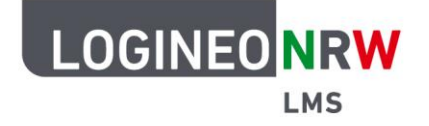

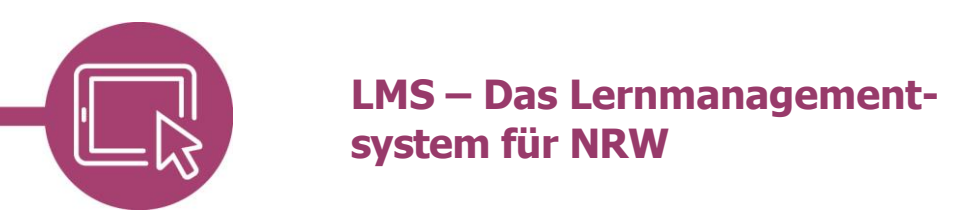

## **Profil bearbeiten**

Um Änderungen an Ihren persönlichen Informationen vorzunehmen oder ein Foto hochzuladen, können Sie Ihr Profil bearbeiten.

Klicken Sie nach der Anmeldung auf Ihr Profil-Icon bzw. Ihr Namenskürzel und wählen Sie im sich öffnenden Drop-down-Menü **Profil**.

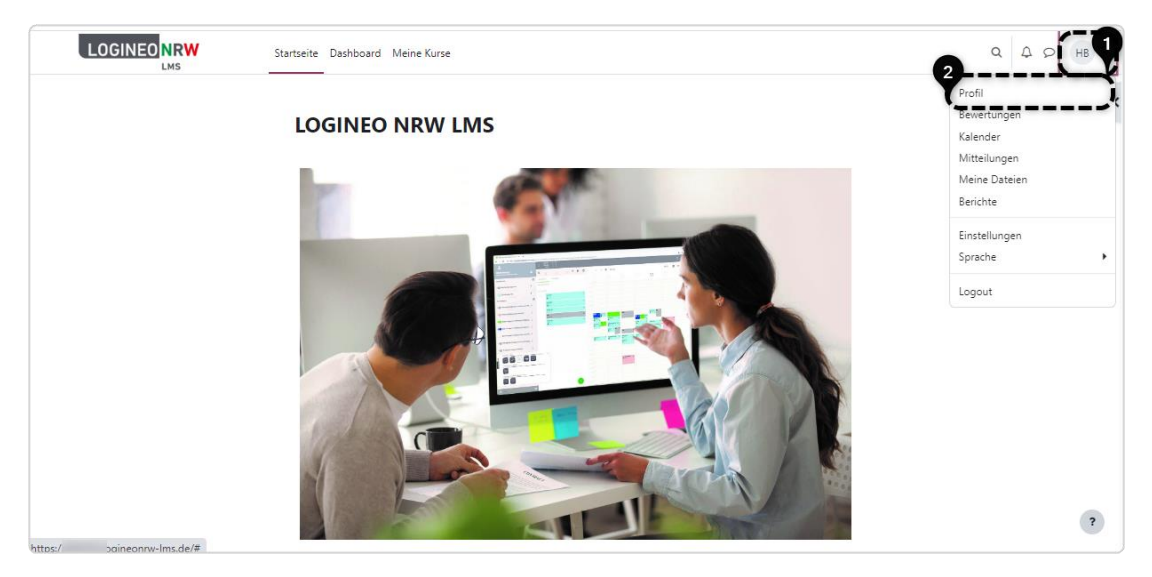

Sie kommen zu einer Übersicht. Wählen Sie hier **Profil bearbeiten**.

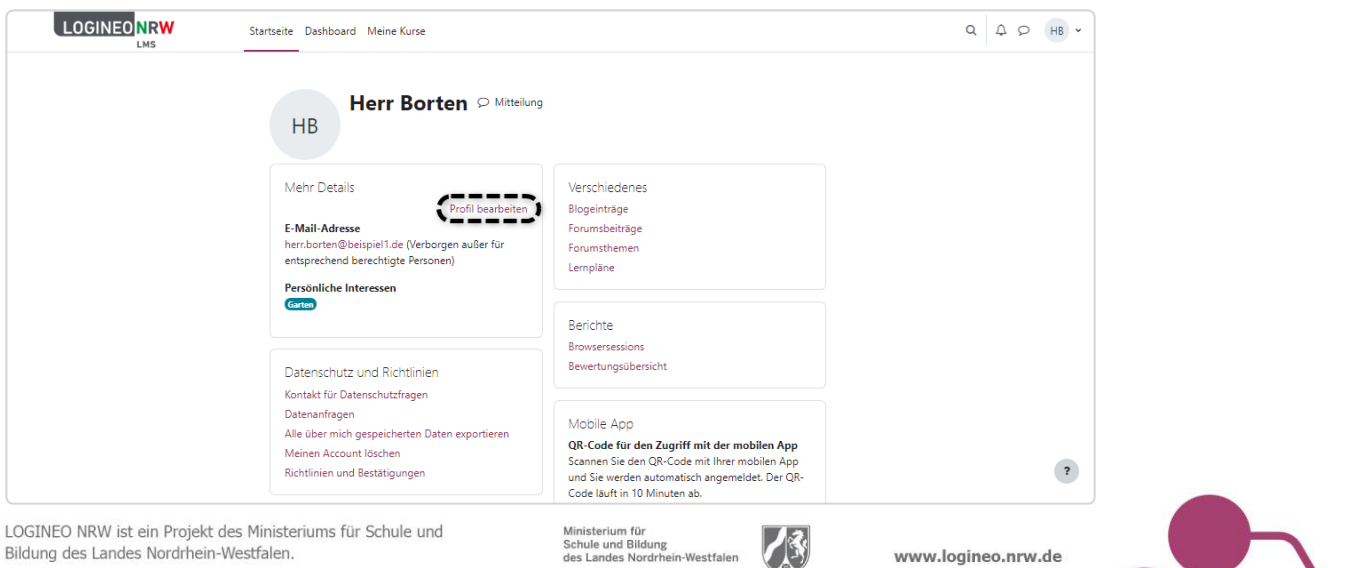

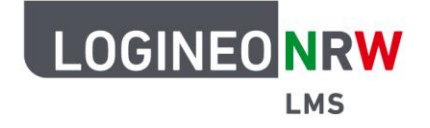

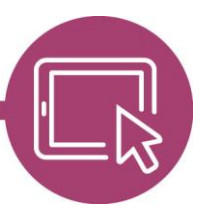

## **LMS – Das Lernmanagementsystem für NRW**

Der Bearbeitungsbereich gliedert sich in fünf Unterpunkte: Allgemein, Nutzerbild, Weitere Namen, Persönliche Interessen und Optional.

Allgemein: Alle ausgegrauten Felder, also auch der Vor- und Nachname, können nicht selbstständig geändert werden. Sollten Änderungen nötig sein, wenden Sie sich bitte an die Administrierenden Ihrer Instanz.

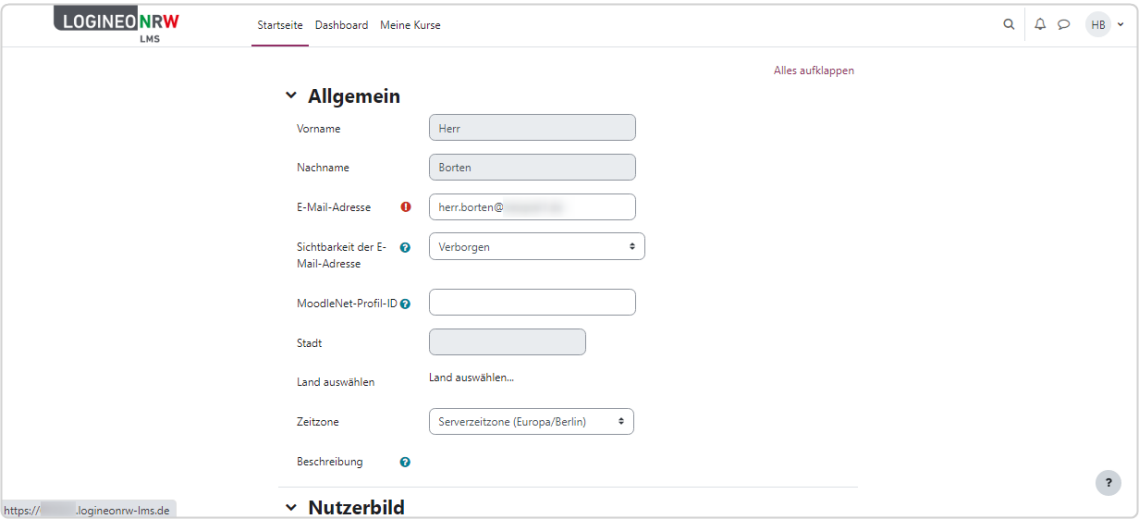

Anschließend kann, falls gewünscht, ein Nutzerbild über die Dateiauswahl hochgeladen werden. Unter Weitere Namen, persönliche Interessen und Optional können ebenso noch zusätzliche Informationen ergänzt werden. Sie sollten an dieser Stelle bedenken, welche persönlichen Informationen Sie auf der Instanz teilen wollen.

Klicken Sie abschließend auf **Profil aktualisieren**, wenn die gewünschten Informationen gespeichert werden sollen. Andernfalls klicken Sie auf **Abbrechen**. Die Änderungen sind sofort wirksam.

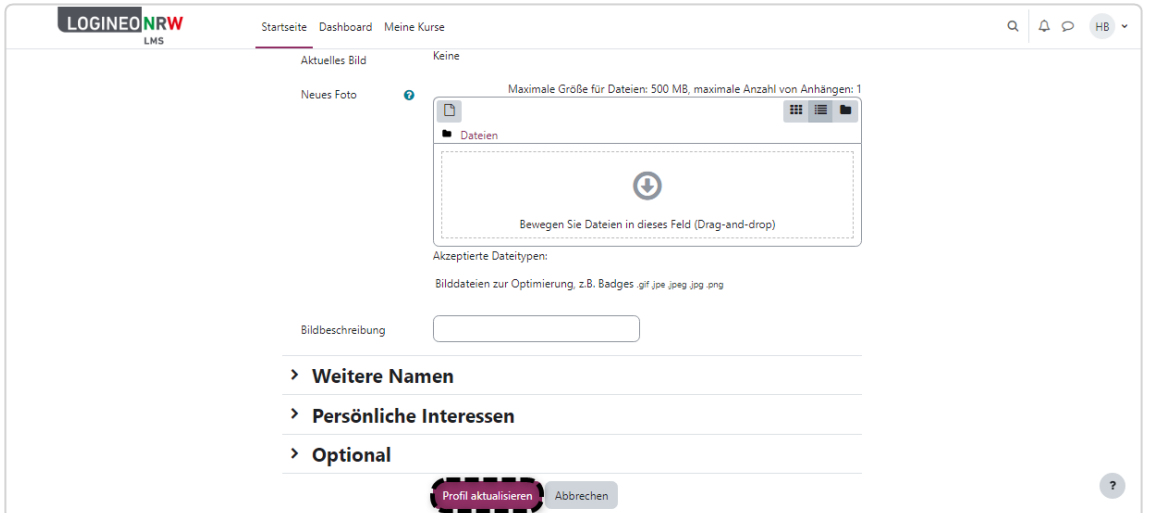

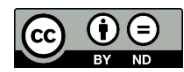